## 問 題

ハッチング図形に対して、中抜きを⾏いたい。

対象製品

V-nasClair・V-nas シリーズ 全般 V-nas 専⽤ CAD シリーズ 全般

## 回答

範囲切断コマンドにて任意形状で中抜きを⾏えます。

## 操作手順

対象コマンド:

[V-nas 標準モード]:[変形]タブ−[範囲切断]カテゴリ−『範囲切断』コマンド [V-nas クラシックモード]:『変形−範囲切断』コマンド

- 1. 【変形-範囲切断】コマンドを実行します。
- 2. 「切断タイプ」ダイアログが表示されます。
	- ・指定⽅法:任意
	- ・対象:範囲内

と設定し、[消去]ボタンをクリックします。

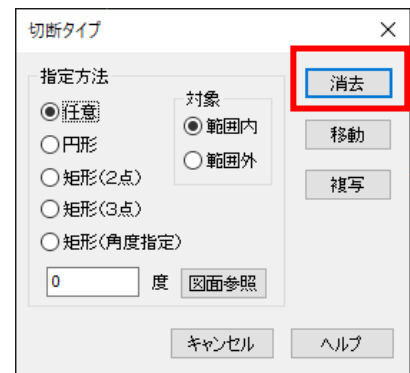

3. 切断する要素を指示します。

中抜きを⾏いたいハッチングをクリックして選択し、右クリックで終了します。

4. 切断を⾏う範囲を訊かれますので、クリック(①〜④)で指定し、右クリックで終了します。

個人利用目的以外の利用、無断転載、複製を禁じます。 当社著作権について ( https://www.kts.co.jp/msg/cpyrighty.html ) Copyright (C) KAWADA TECHNOSYSYTEM CO.LTD. All Rights Reserved.

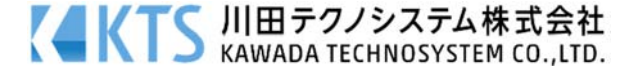

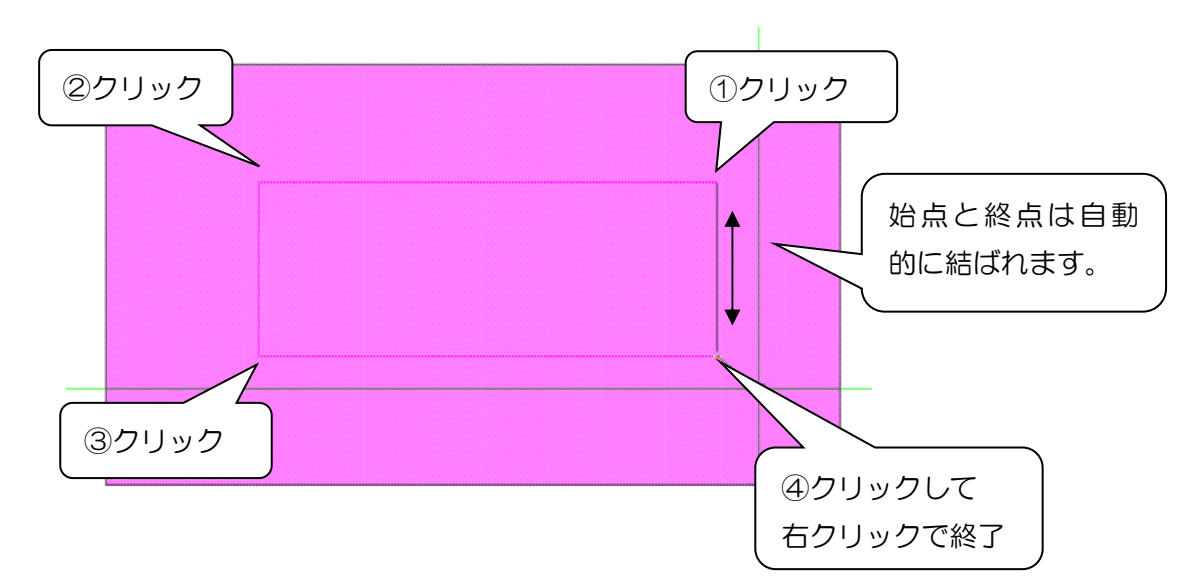

- 5. 確認メッセージが表示されます。[OK]ボタンをクリックします。
- 6. 指定した範囲内のハッチングが消去され、【切断タイプ:ダイアログ】が表示されます。
- 7. [キャンセル]ボタンをクリックして終了します。

個人利用目的以外の利用、無断転載、複製を禁じます。 当社著作権について (https://www.kts.co.jp/msg/cpyrighty.html) Copyright (C) KAWADA TECHNOSYSYTEM CO.LTD. All Rights Reserved.

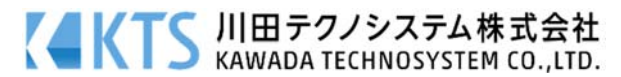